# Zscaler ZPA App Installation

Windows Clients

Essen | March 17<sup>th</sup> 2020

engineering.tomorrow.together.

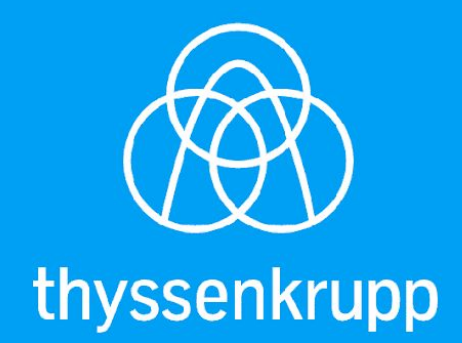

### **Shortform**

- Download form BA-IS Teams Sharepoint
- Local Installation on Client with administrative rights
- Login with tkagit.com User Account / Email-address, Authentication against tkdir
- Check configuration ( User policy)
- Check PAC-File

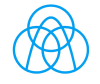

#### 1. Download from Teams Sharepoint

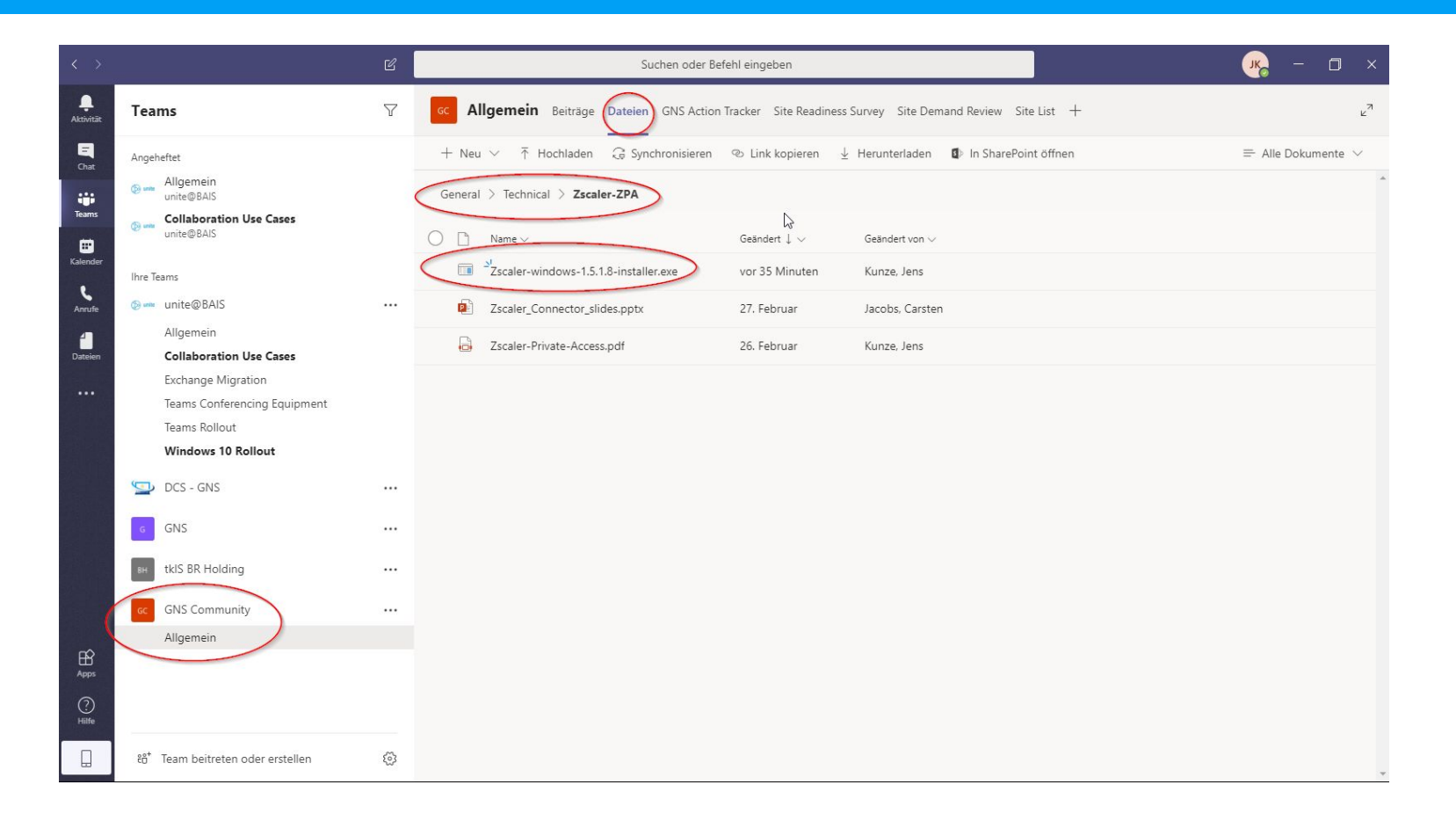

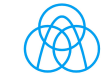

#### 2. Local installation of the ZPA-APP with administrative rights

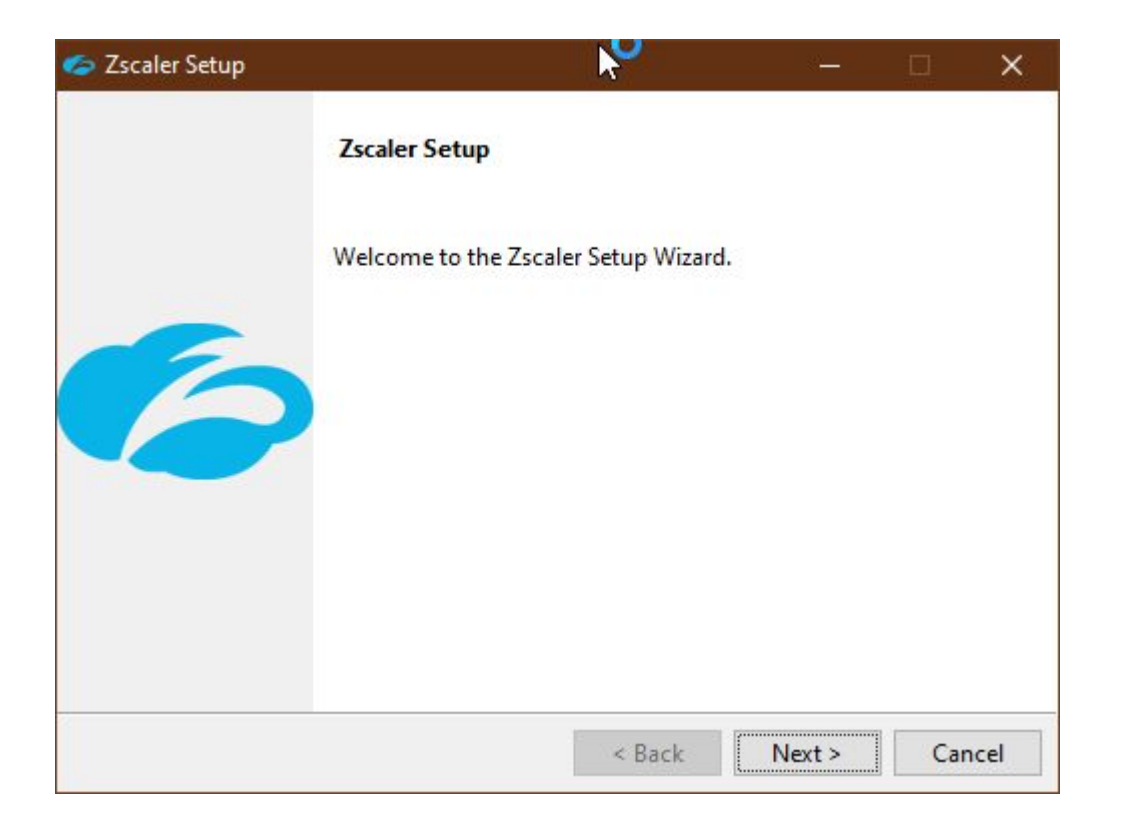

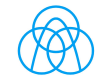

#### 3. Login with tkagit.com User Account / thyssenkrupp email-address

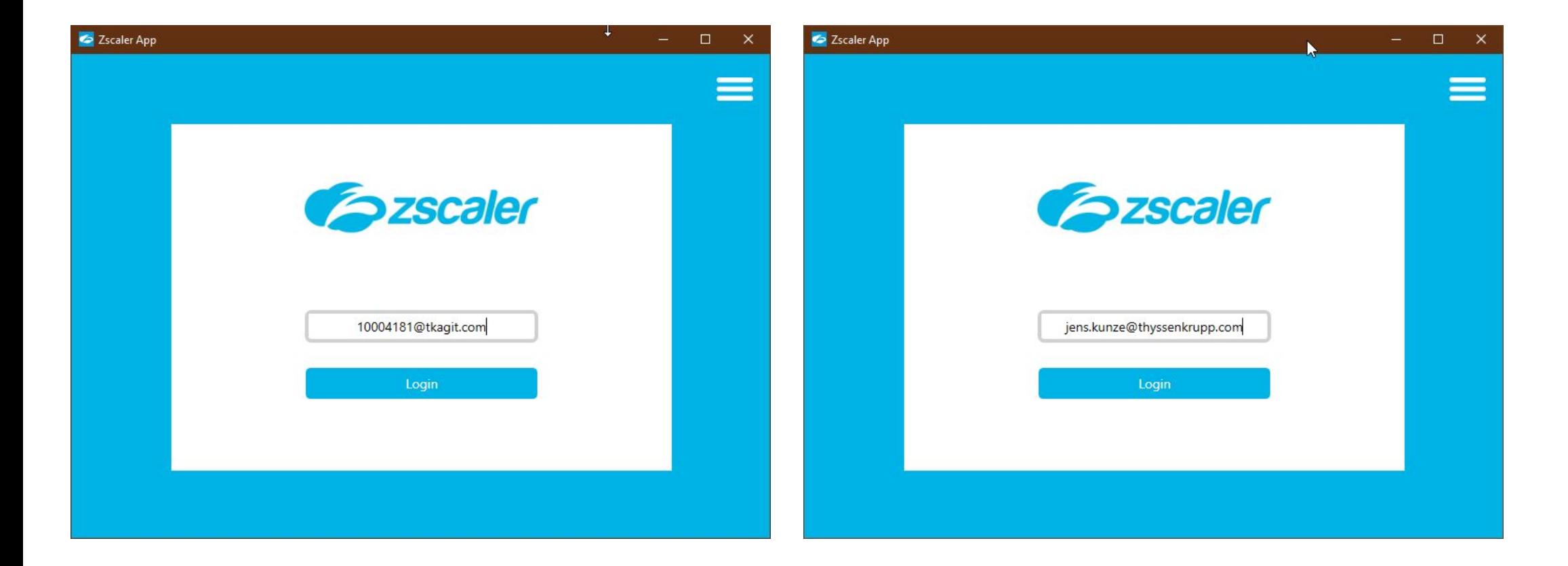

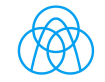

#### 3a. Select Zscaler Cloud: "Zscloud"

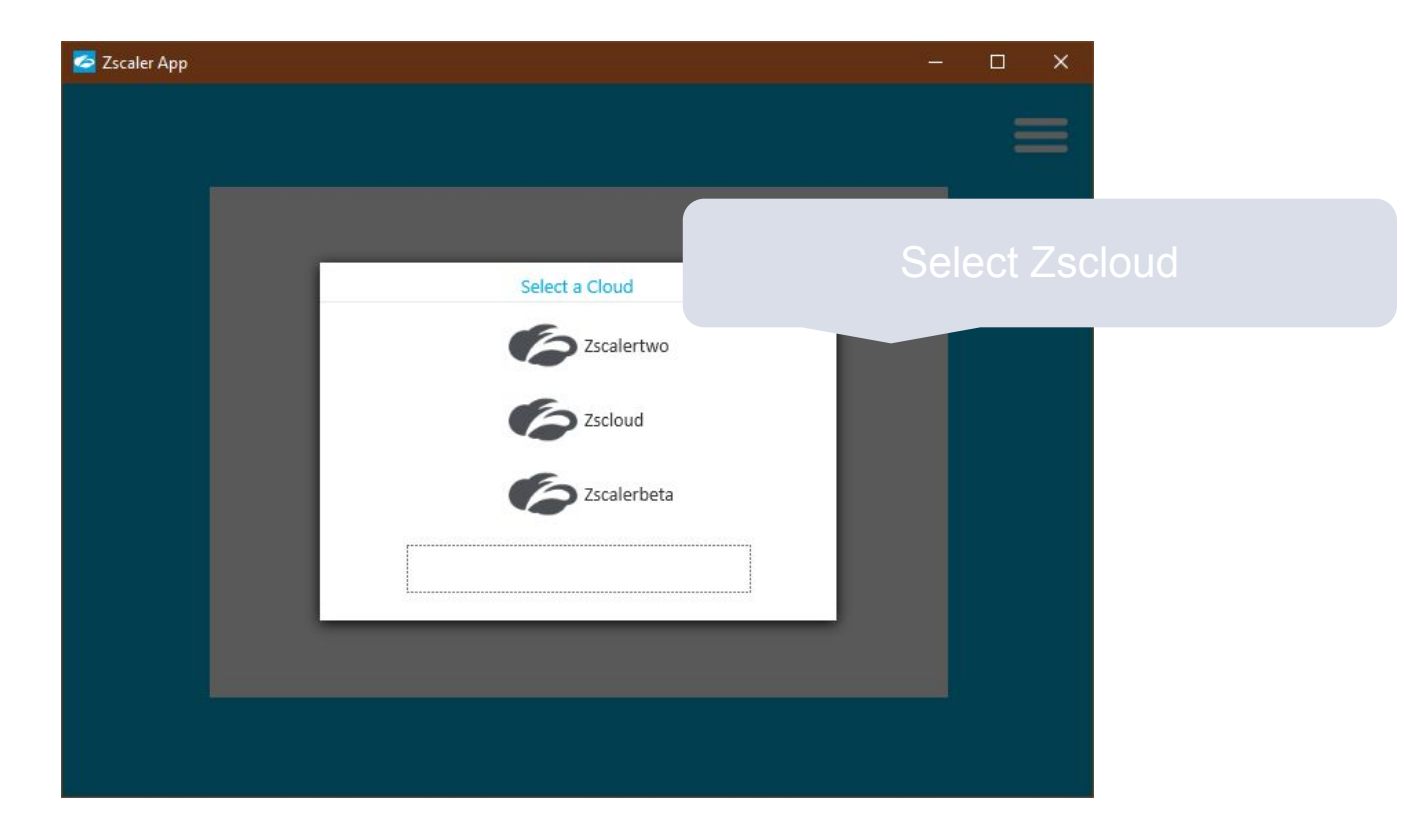

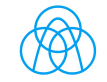

#### 3b. Authentication with 8-ID and tkagit.com Password

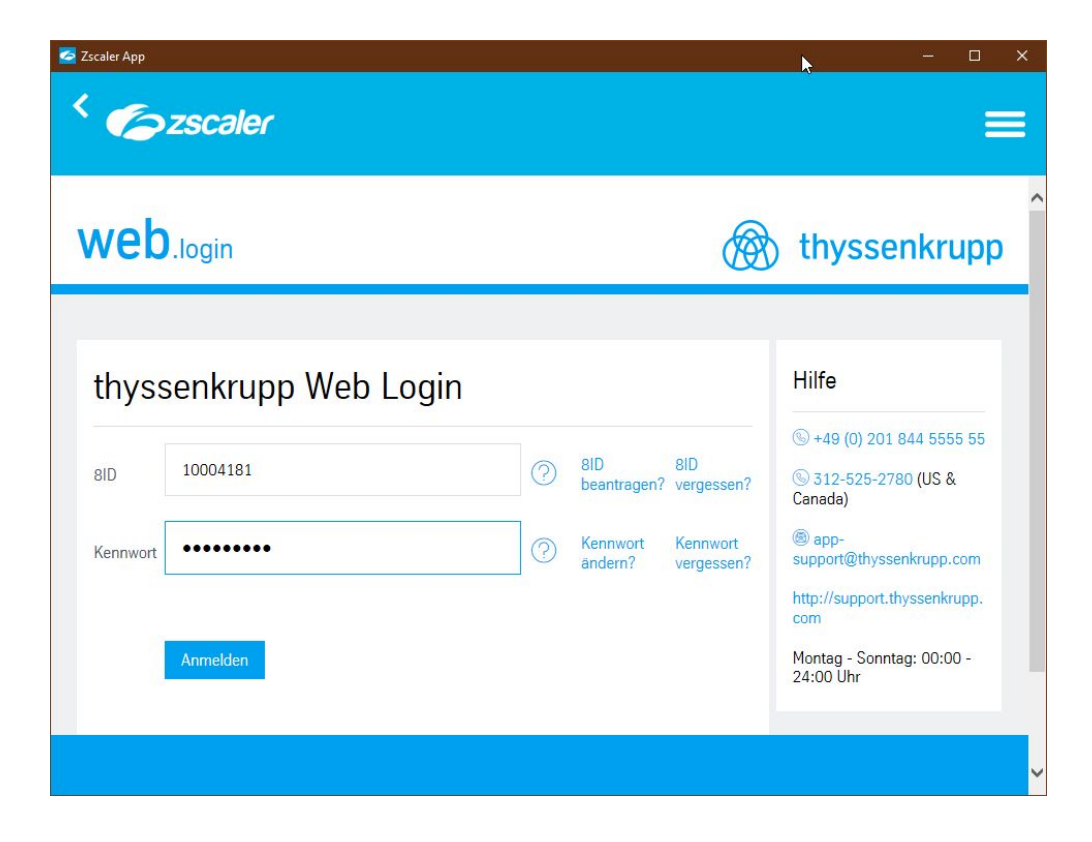

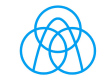

#### 4. Open Zscaler APP configuration in the Windows Task-Bar

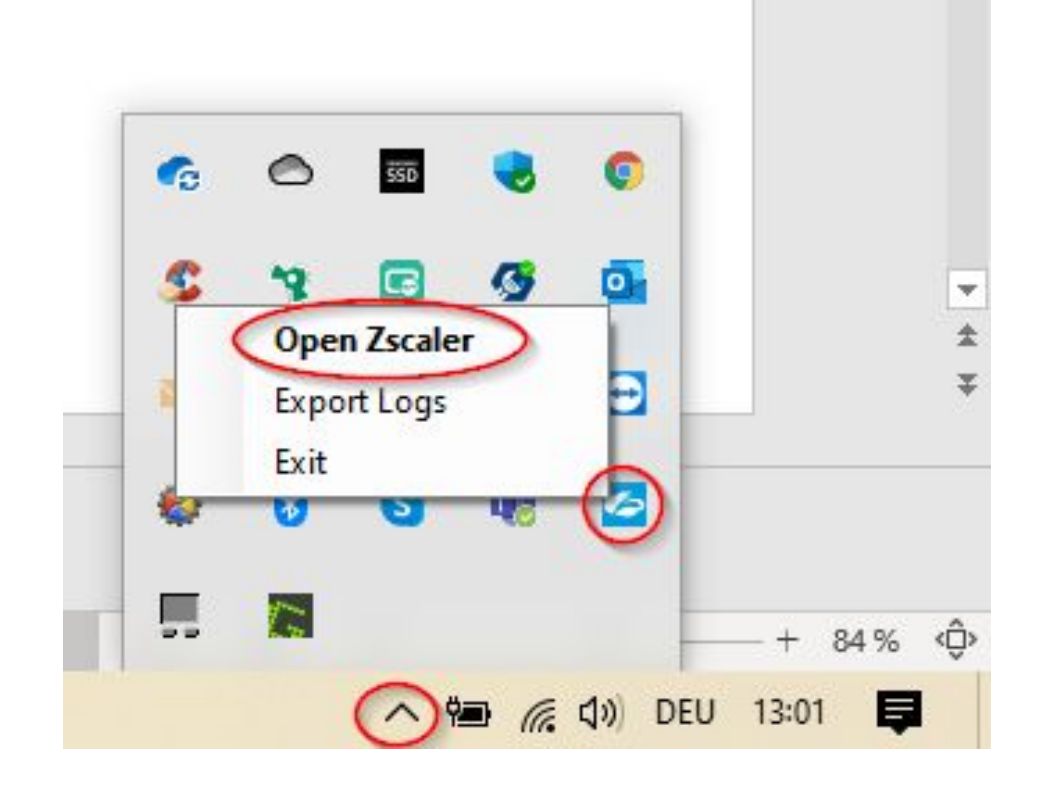

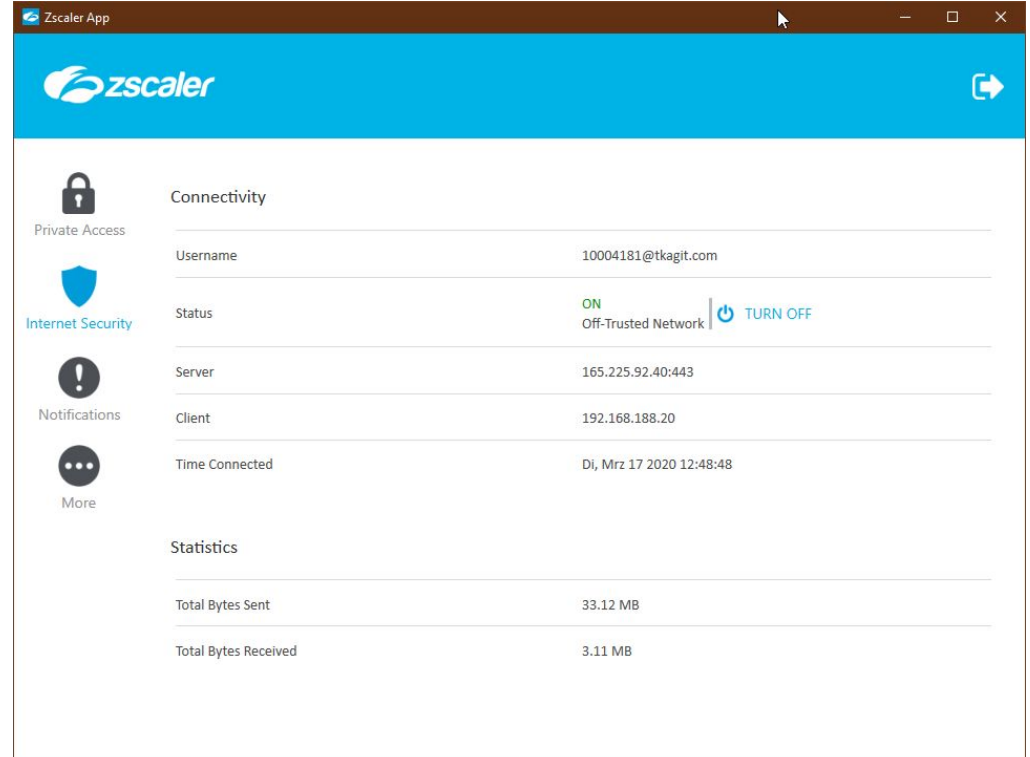

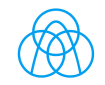

#### 4a. Check Zscaler APP configuration

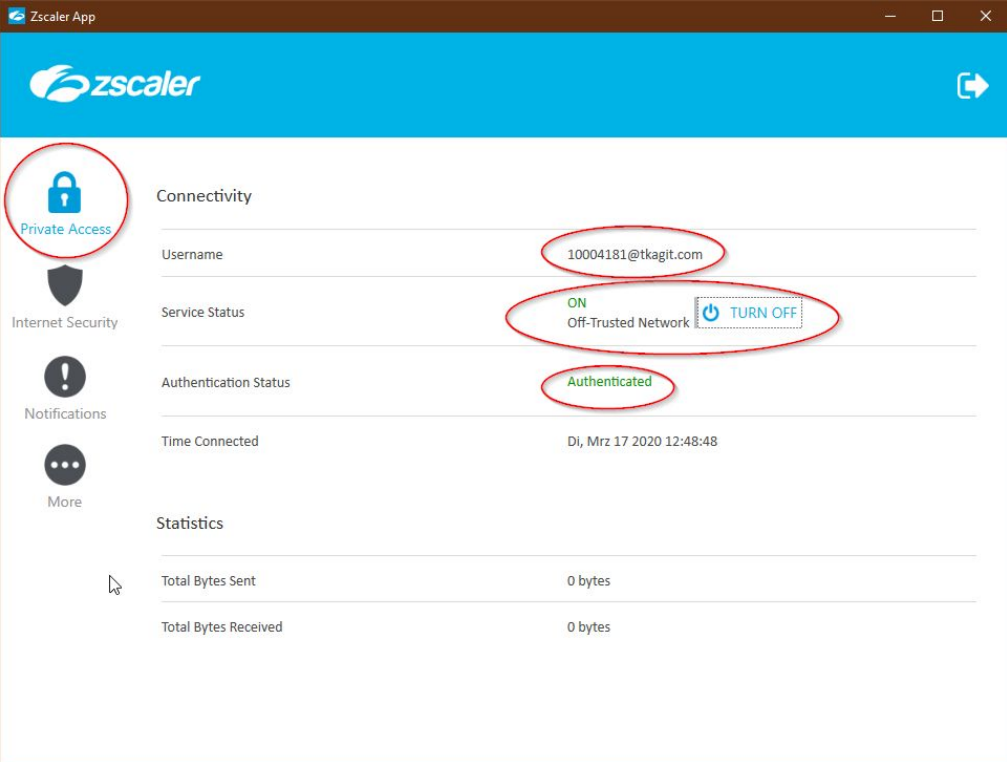

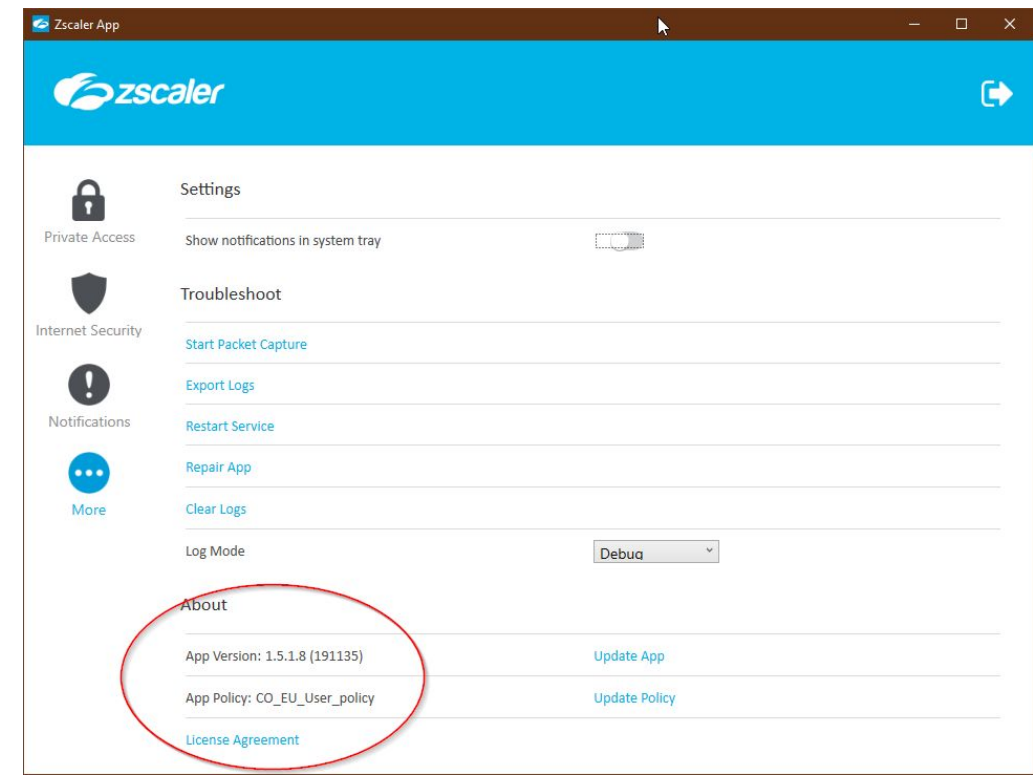

App Policy related to User Account. Could also be "IS\_EU\_User\_policy"

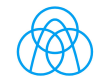

## 5. Check if PAC-File of Internet Explorer / Edge / Chrome is existing

#### i.e. :

http://pac.zscloud.net/FIJR92v28V94/IS\_Internal.pac http://pac.zscloud.net/8qkyR38HtVN6/CO\_Off\_Trusted.pac

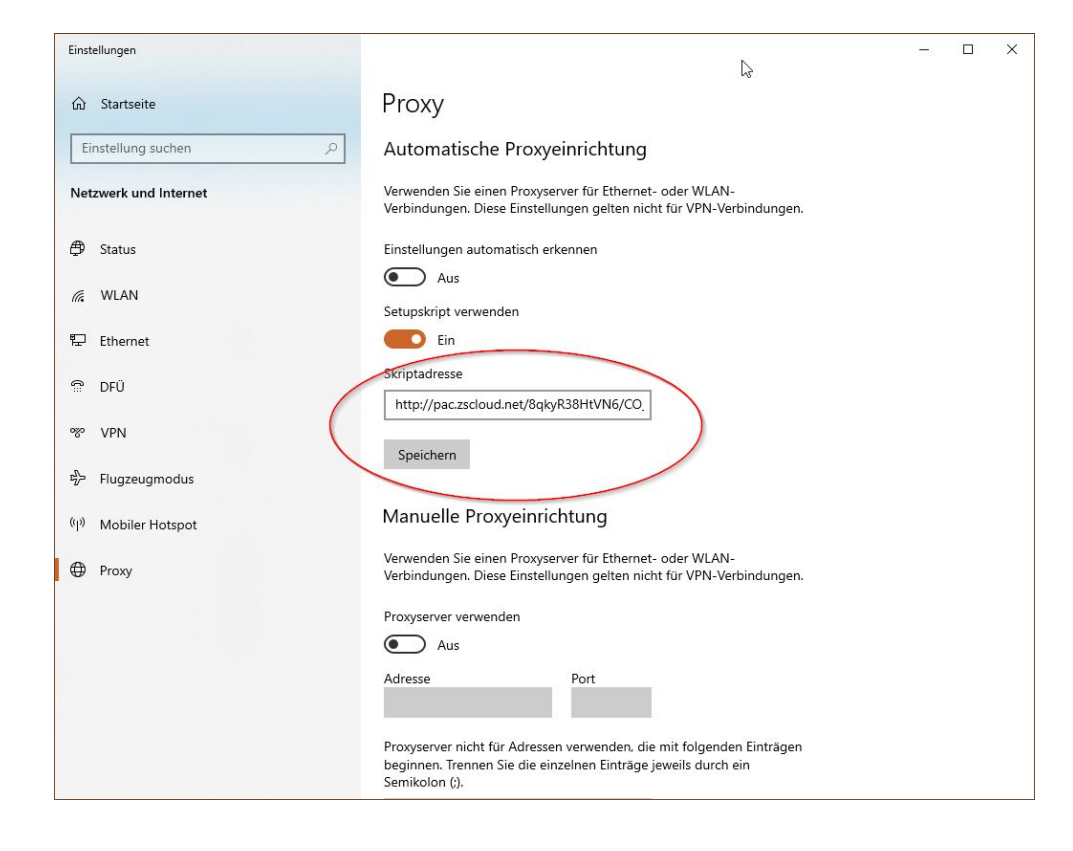

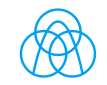